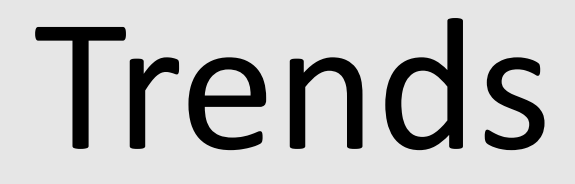

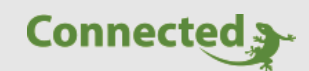

**Tutorial**

**myGEKKO Trends**

Version 1.0

11.02.2019

Softwareversion: ab V4795

Art. Nr. MRK.TUT.ALG.0003

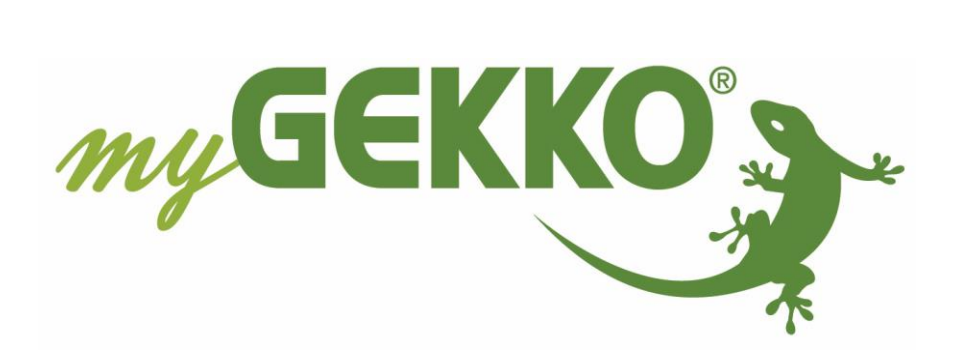

# <span id="page-1-0"></span>Änderungen

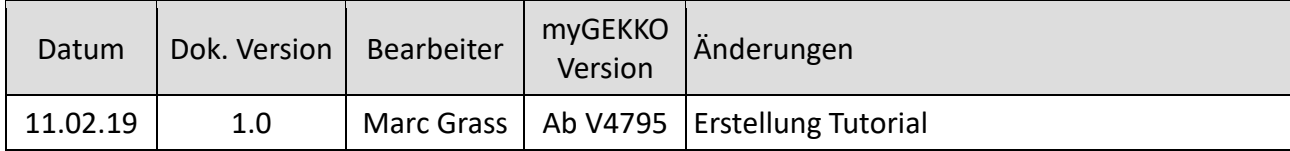

## Inhaltsverzeichnis

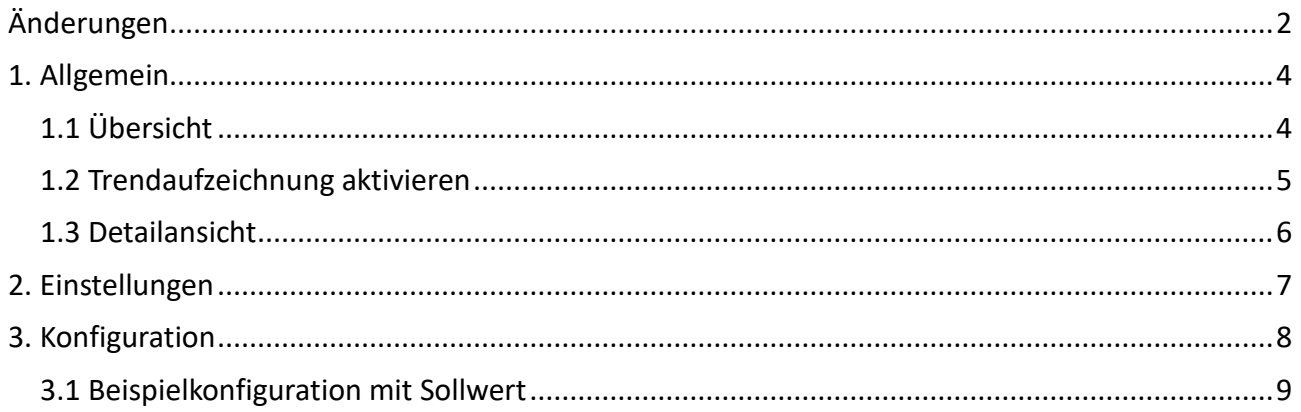

## <span id="page-3-0"></span>1. Allgemein

Im System Trends ist es zusätzlich zu den Trendaufzeichnungen der einzelnen Systeme (z.B. Heizung, Energie, etc.) möglich selbst definierte Aufzeichnungen zu erstellen. Damit können Sie Werte visualisieren und veranschaulichen.

### <span id="page-3-1"></span>*1.1 Übersicht*

Gehen Sie in das Systemmenü "Trends"

- 1. In der Übersicht sind die gesamten Trends aufgelistet
- 2. Hinter den jeweiligen Bausteinen wird der aktuelle Wert des ersten Trend Ein- bzw. Ausgang angezeigt
- 3. Tippen Sie auf einen Trend, um in die Detailansicht zu gelangen

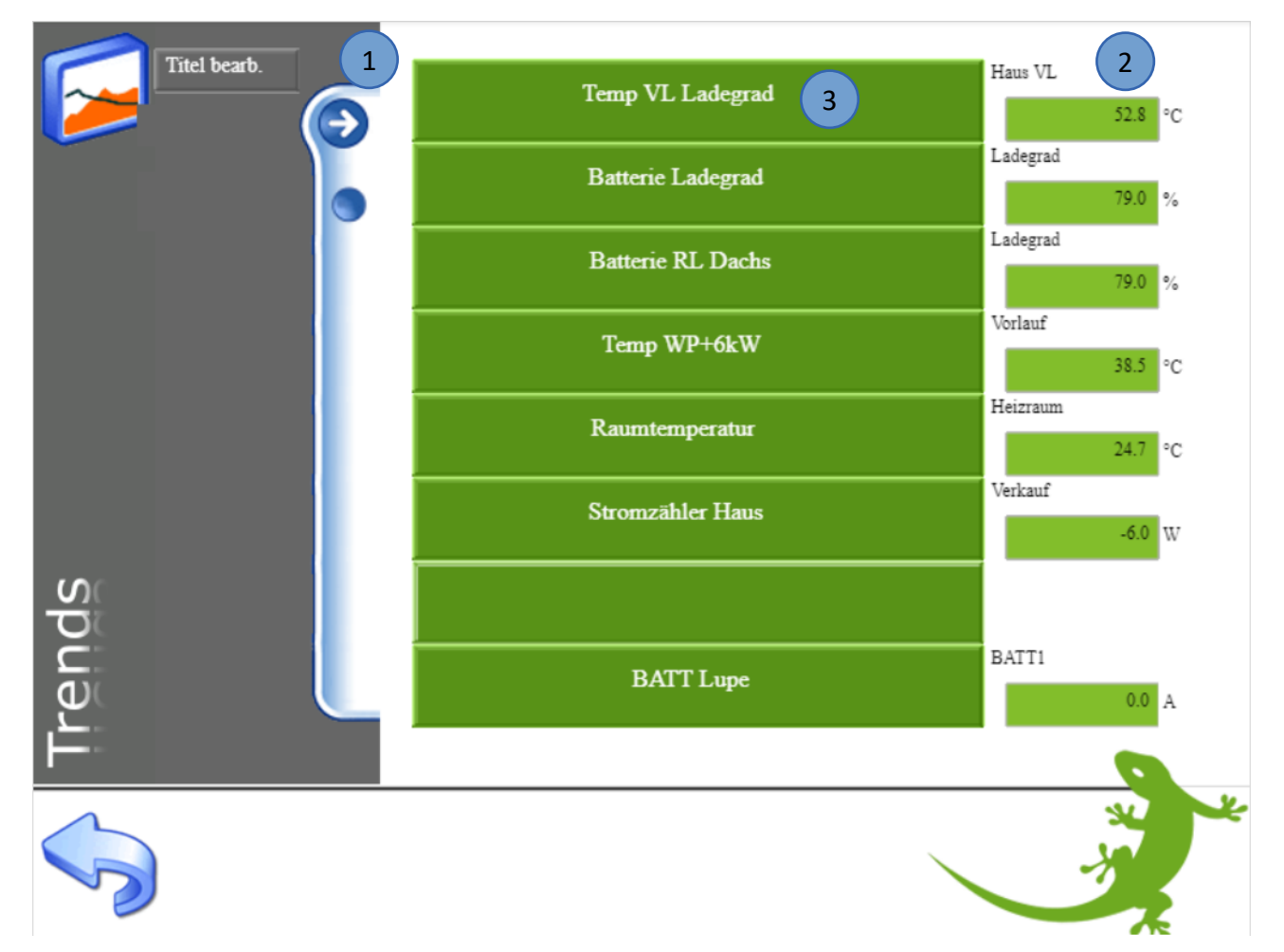

#### <span id="page-4-0"></span>*1.2 Trendaufzeichnung aktivieren*

Um die Trendaufzeichnung zu speichern, muss ein Speicherort definiert werden.

- 1. Gehen Sie in die Einstellungen unter "Aufzeichnung/Log"
- 2. Aktivieren Sie Trendaufzeichnung Systeme
- 3. Unter Trendspeicher können Sie das Speichermedium auswählen:
	- − Interner Speicher (LOCAL)
	- − USB-Stick (MSTICK 1 und 2)
	- − Server
- 4. Durch tippen auf ">" gelangen Sie in die Übersicht des Trendspeicherortes
- 5. Wählen Sie einen Ordner aus, in dem die Trends gespeichert werden sollen
- 6. oder erstellen Sie einen neuen Ordner durch Eingabe des neuen Ordnernamens und tippen auf den Button "Ordner erstellen". Der neue Ordner wird als Trendspeicher ausgewählt

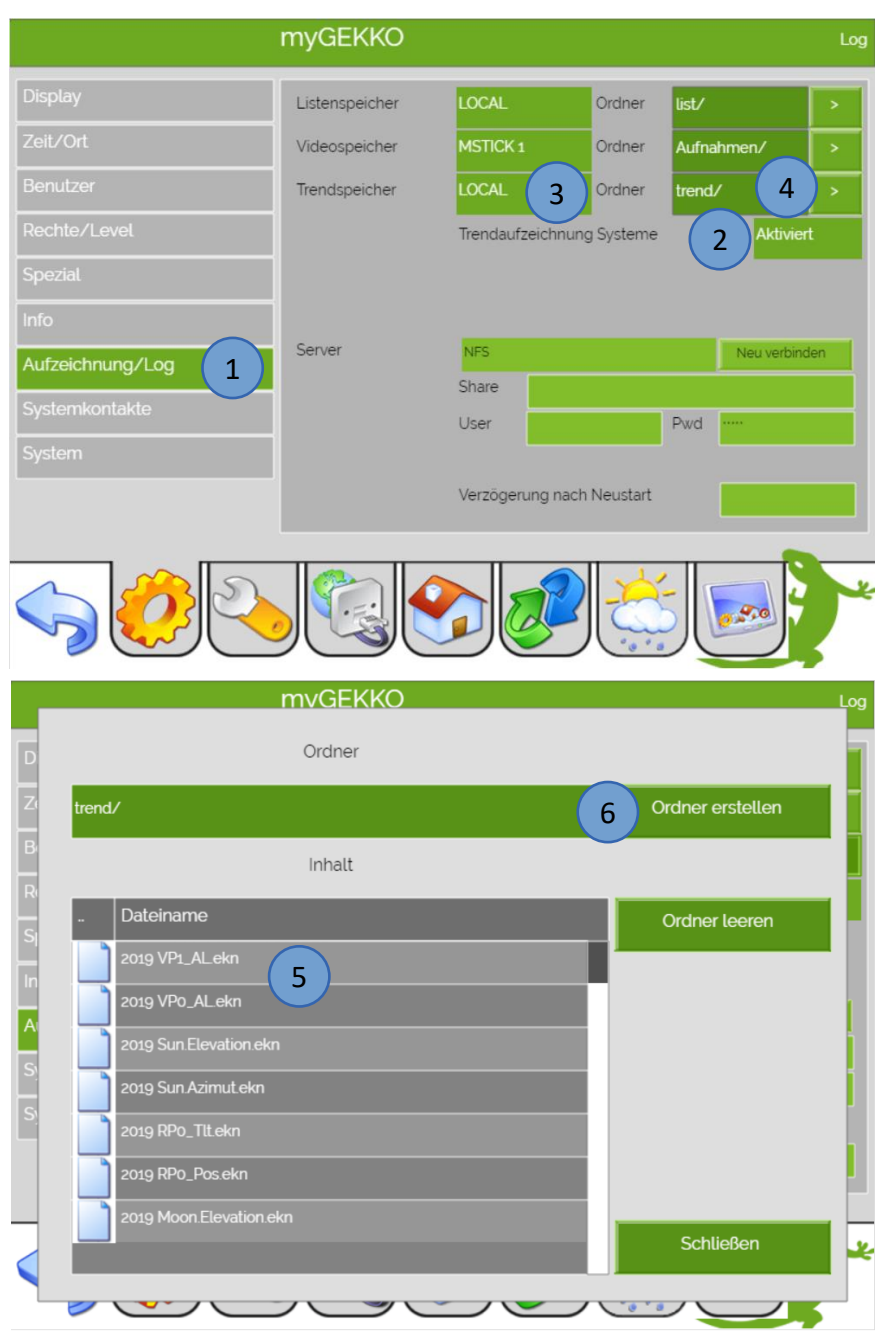

#### <span id="page-5-0"></span>*1.3 Detailansicht*

Pro Trend können bis zu 4 Ein- oder Ausgänge für die Aufzeichnung definiert werden. So können beliebige Überwachungen und Vergleiche generiert werden.

Die einzelnen Werte können in Tages- Wochen- oder Monatslisten dargestellt werden.

- 1. Hier werden die Werte im Trend visualisiert
- 2. Hier werden die aktuellen Werte angezeigt
- 3. Hier können Sie zwischen Tages-, Wochen- oder Monatsanzeige wählen. Tippen Sie dafür auf die Zeitleiste der Trendanzeige, halten Sie den Finger gedrückt und ziehen auf die gewünschte Darstellung

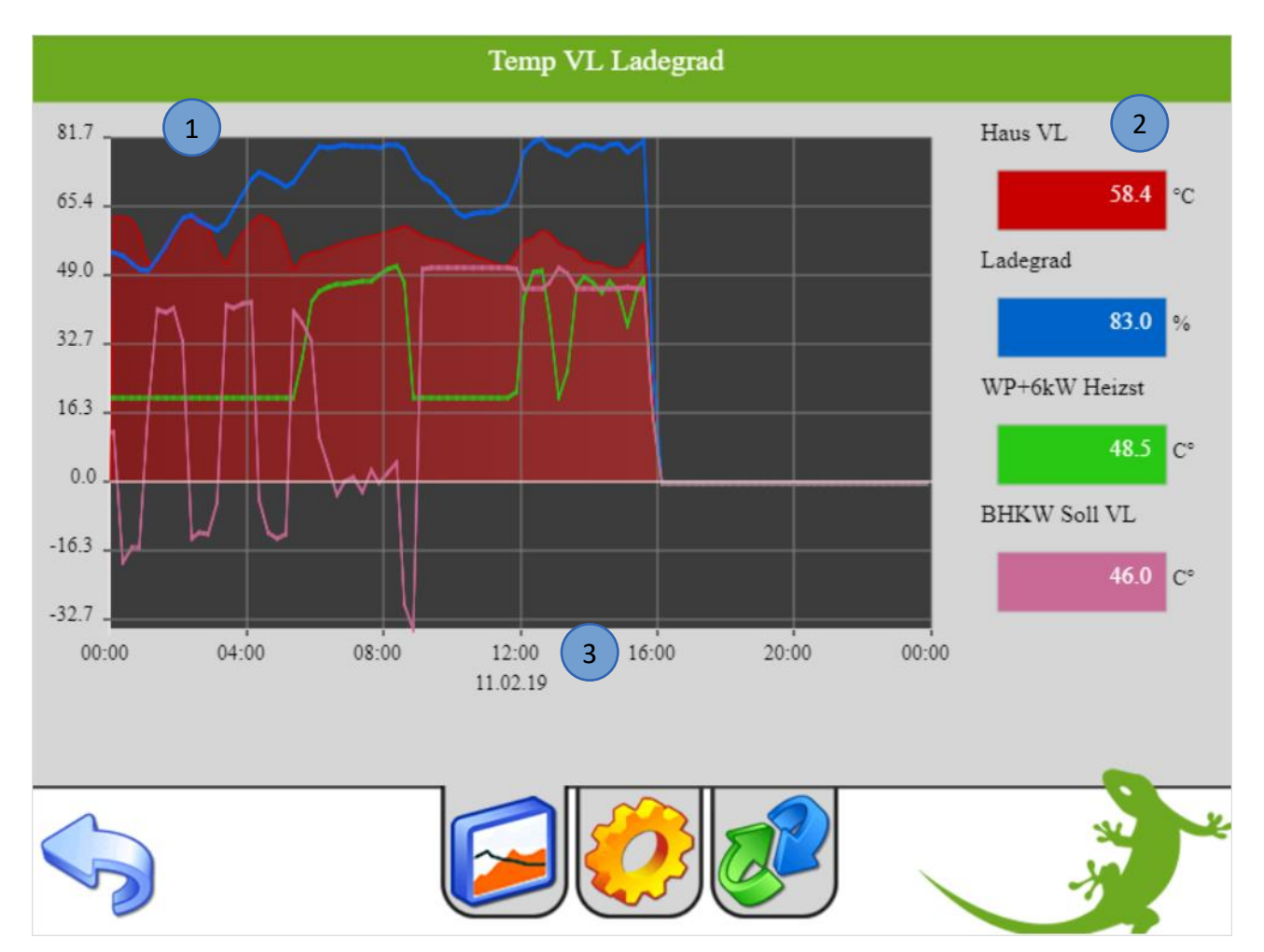

## <span id="page-6-0"></span>2. Einstellungen

- 1. Gehen Sie in die 2. Ebene durch tippen auf das gelbe Zahnrad, vergeben Sie dem Trend einen Namen durch tippen auf die grüne Titelleiste
- 2. Hier können Sie die Skalierung einstellen

**Hinweis:** Wenn der zu visualisierende Wert außerhalb des Skalierungsbereich liegt, wird die Skalierung automatisch angepasst damit der Wert angezeigt wird

- 3. Definieren Sie den Aufzeichnungsintervall. Bei dem Aufzeichnungsintervall können Sie zwischen 1 min, 5 min und 15 min wählen. Der Aufzeichnungsintervall von 1min ist am genauesten aber benötigt auch am meisten Daten. Die Änderung zwischen den Aufzeichnungsintervallen muss mit dem "Übernehmen" Button bestätigt werden, damit werden aber alle Trenddaten gelöscht.
- 4. Hier kann die Alarmierung eingestellt werden mit den dazugehörigen Min, Max, Hysterese und Verzögerungsparametern. Die Alarmierung kann für jede Trendlinie unterschiedlich konfiguriert werden.

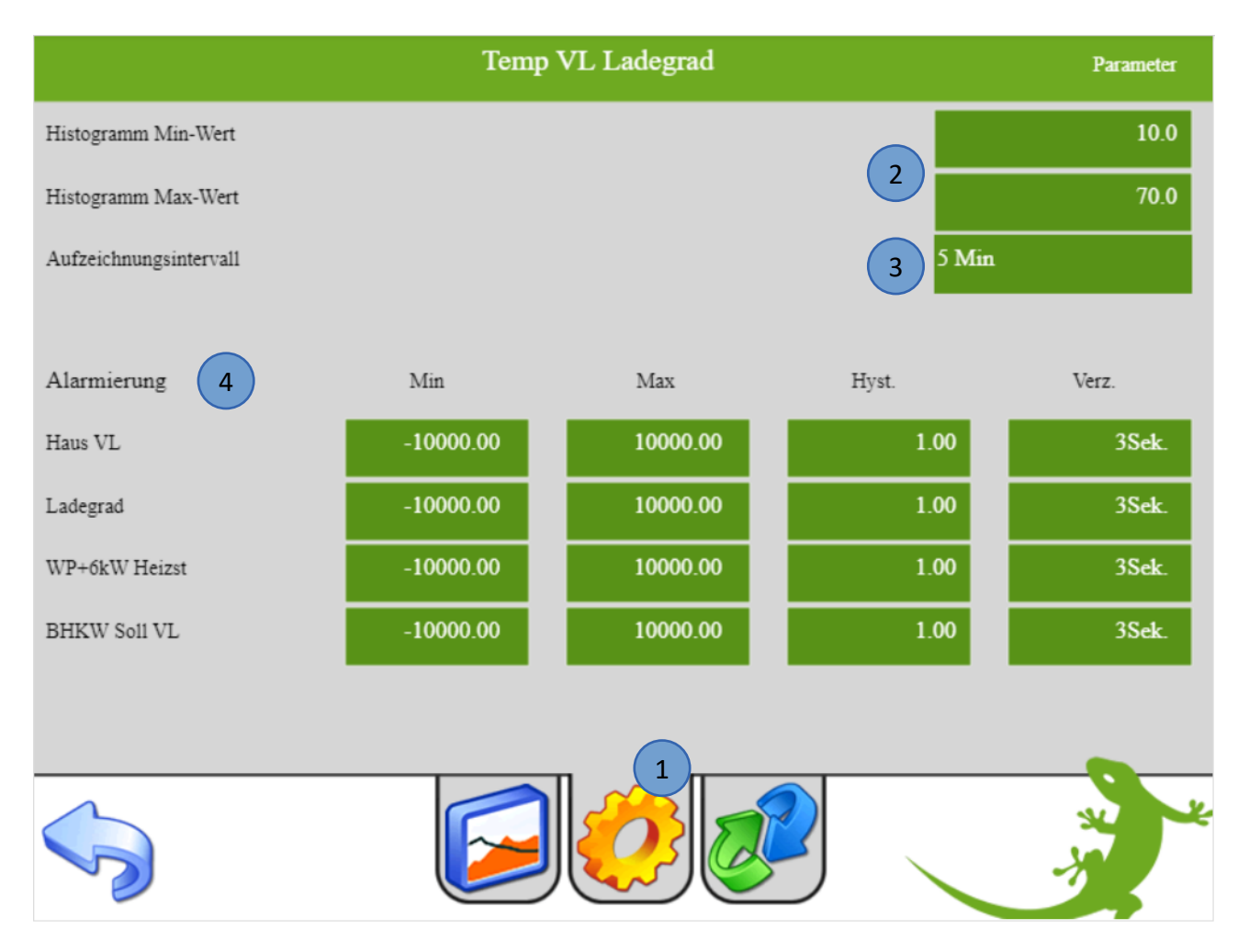

## <span id="page-7-0"></span>3. Konfiguration

- 1. Gehen Sie in die 3. Ebene durch tippen auf den grün-blauen Pfeil
- 2. Vergeben Sie der Trendlinie einen Namen
- 3. Wählen Sie den Sensor-Typ aus:
	- − LOGIC: Werte aus Logiken, Energiewerte, Wetter, Sollwert ...
	- − DI: Digitaler Eingang
	- − DO: Digitaler Ausgang
	- − AIN: Analoger Eingang 0–10V
	- − AI2\_10V: Analoger Eingang 2-10V
	- − PT100: Analoger Temperaturfühler ( 0°C = 100 Ohm)
	- − PT1000 Analoger Temperaturfühler ( 0°C = 1000 Ohm)
	- − AOUT: Analoger Ausgang 0-10V
- 4. Wählen Sie den Sensor Wert aus
- 5. Durch "Konvert" kann der Sensor Wert konvertiert werden und eine Einheit vergeben werden
- 6. Es kann außerdem eine Ausgabe definiert werden

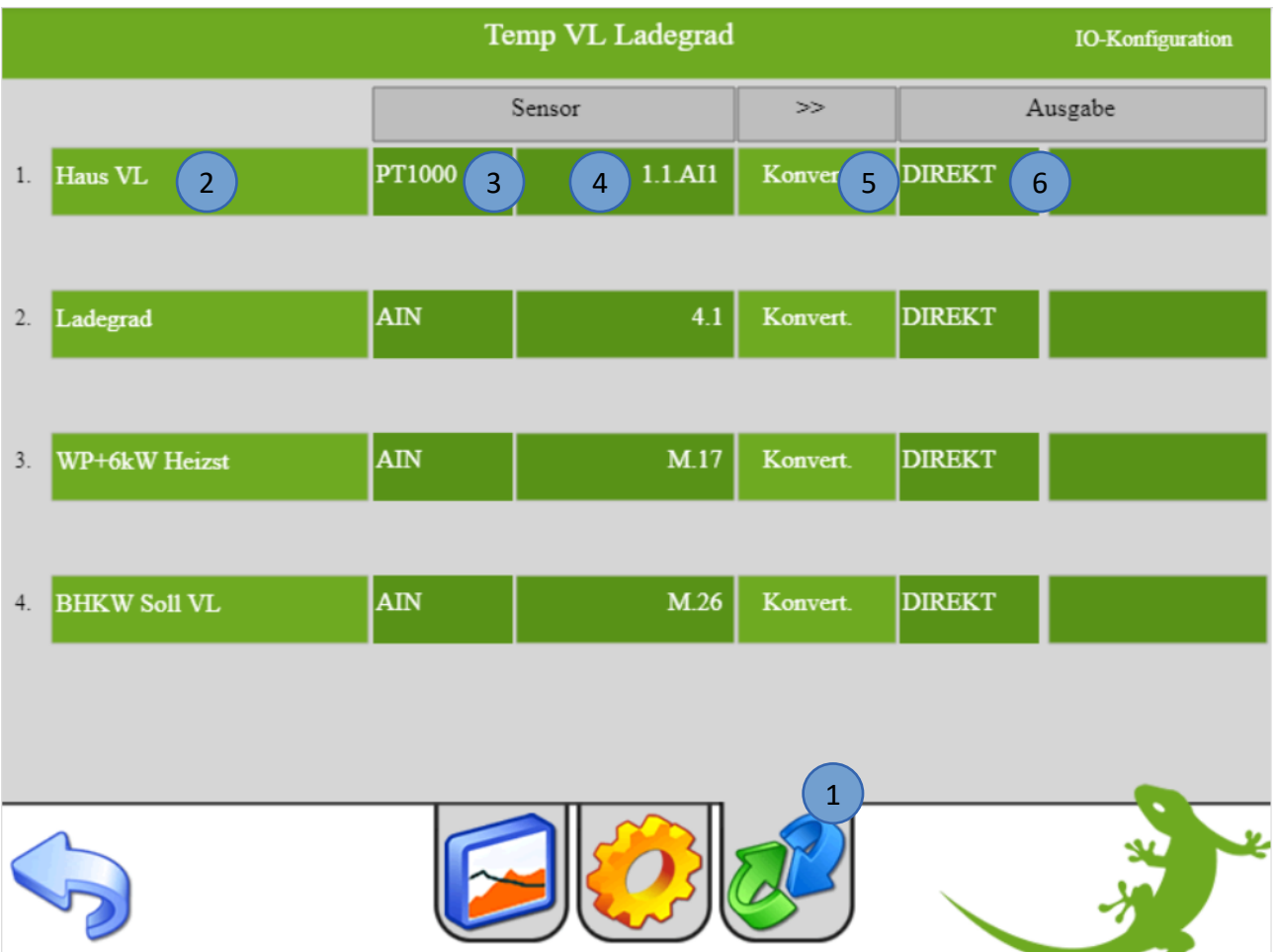

#### <span id="page-8-0"></span>*3.1 Beispielkonfiguration mit Sollwert*

Im System Trend kann als Eingangswert Typ LOGIC ein Sollwert definiert werden. Hiermit kann über eine Uhr, Aktion oder händisch auf der Bedienerseite der Sollwert gesetzt werden. Dies ist z.B. bei Modbus Geräten wichtig bei denen man den Sollwert des Warmwasserboilers schreibt und über den Trend den Sollwert setzen kann, aber gleichzeitig auch den Istwert aufzeichnen möchte.

- 1. Melden Sie sich als Konfigurator an und erstellen einen Trend für die Anforderung der Temperatur des Warmwasserboilers. Gehen Sie in die 3. Ebene (grün-blauer Pfeil).
- 2. Wählen Sie den Eingang aus: Typ LOGIC und SOLLWERT
- 3. Konvertieren Sie den Wert und geben Sie den Wert an den Ausgang weiter
- 4. Definieren Sie den Eingang für den Istwert des Warmwasserboilers

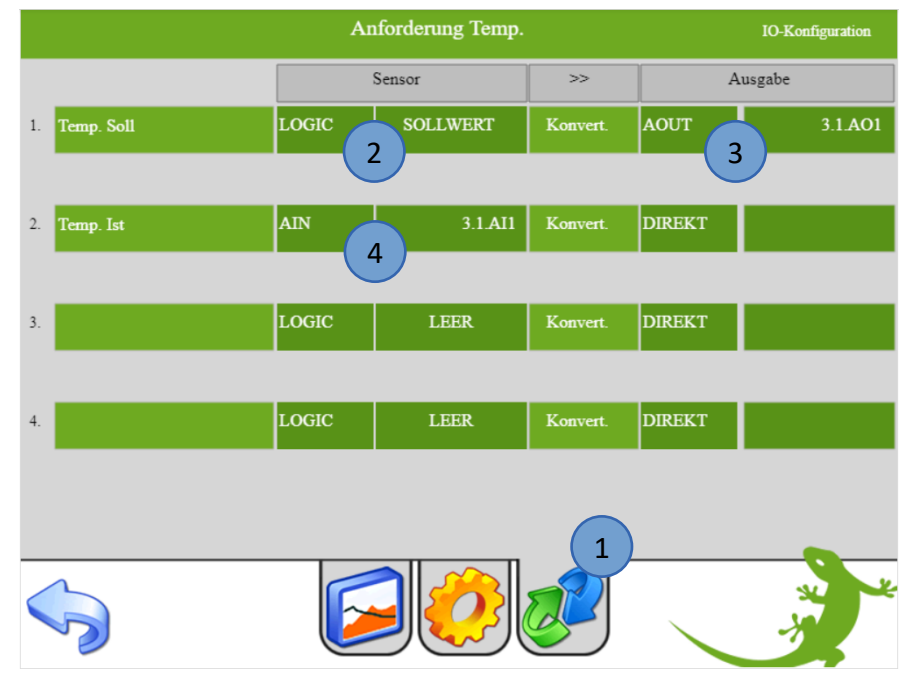

- 5. In den Aktionen kann durch tippen auf die grünen Pfeile das System Trends mit dem Trend der Anforderung ausgewählt werden. Vergeben Sie den Sollwert.
- 6. In den Zeituhren kann durch tippen auf die grünen Pfeile das System Trends mit dem Trend der Anforderung ausgewählt werden. Vergeben Sie den Sollwert mit den entsprechenden Uhrzeiten und Wochentagen.

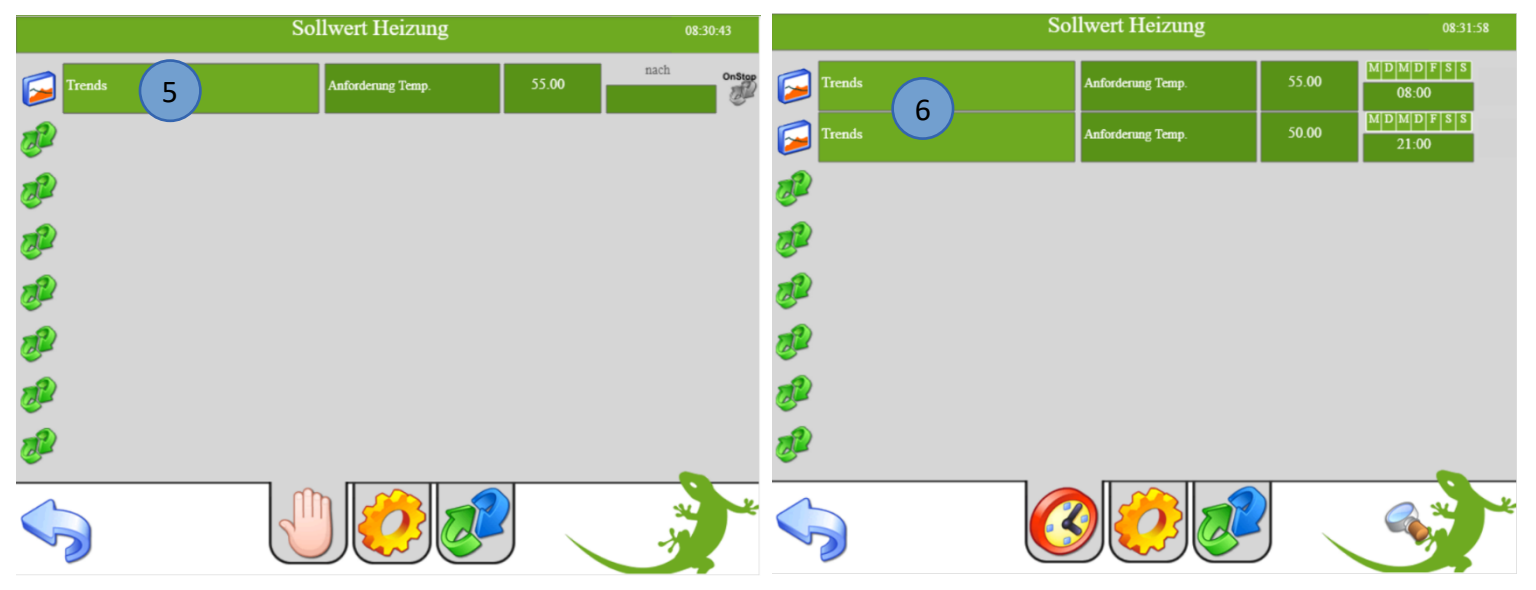

Seite 9 von 10

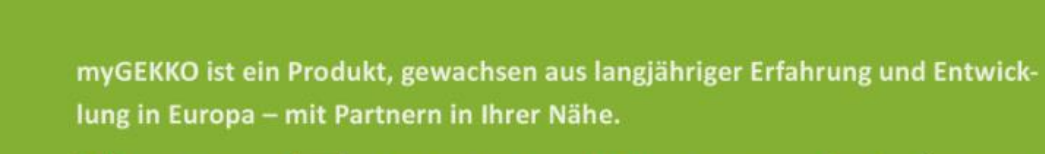

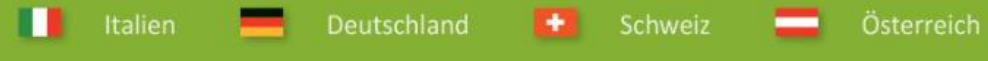

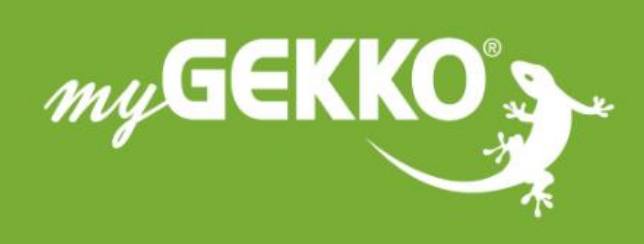

# www.my-gekko.com

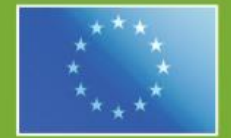

### A first class product of Europe!

The result of a close collaboration between Italy, Switzerland and Germany